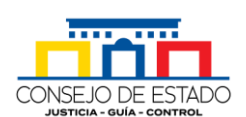

# **MANUAL DE USO DE SAMAI PARA SUJETOS PROCESALES**

# Contenido

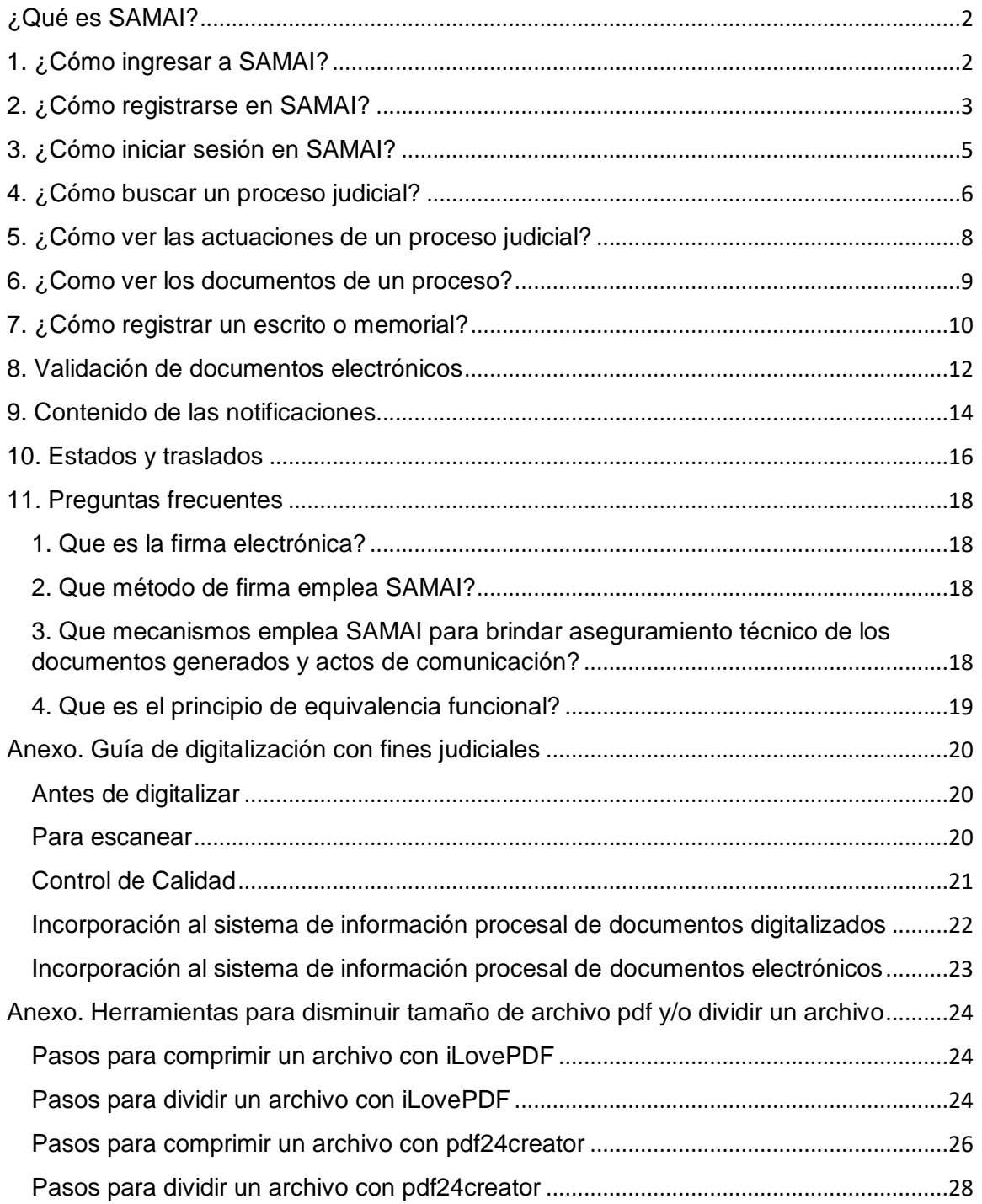

#### **Versión 1.62 Fecha de actualización – junio 29 de 2020**

## <span id="page-1-0"></span>¿Qué es SAMAI?

SAMAI es un aplicativo web producto de la innovación interna, que recoge las buenas prácticas de gestión judicial y permite el registro y control del expediente judicial desde su inicio hasta su terminación con participación de los sujetos procesales y sus apoderados e interopera con otros sistemas de información.

SAMAI significa conexión o vínculo universal, que conlleva a un aprendizaje continuo, es una palabra de origen indígena del pueblo INGA.

## <span id="page-1-1"></span>1. ¿Cómo ingresar a SAMAI?

Buscar en el navegador de preferencia con el siguiente criterio: **SAMAI CONSEJO DE ESTADO** y dar clic en el siguiente enlace resultante:

> relatoria.conseiodeestado.gov.co -SamailConsejo de Estado Bienvenido a SAMAI, sistema que crea un vinculo entre usted y el sistema Judicial. En esta página usted podrá gestionar sus procesos judiciales +Facil ...

A continuación, se despliega la página principal del aplicativo SAMAI:

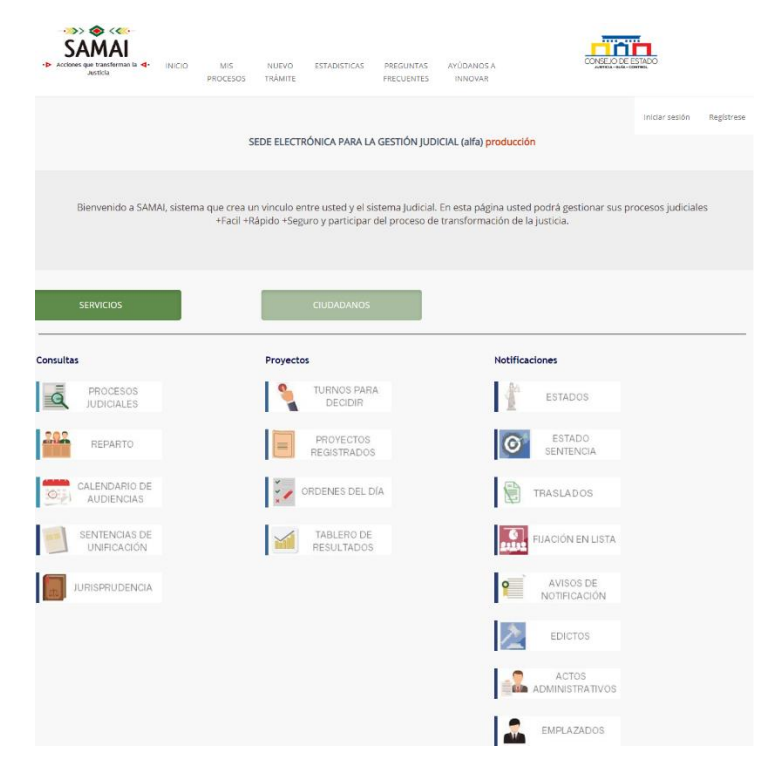

#### **Versión 1.62 Fecha de actualización – junio 29 de 2020**

## <span id="page-2-0"></span>2. ¿Cómo registrarse en SAMAI?

El primer paso es solicitar autorización de acceso al sistema mediante el diligenciamiento del formulario que se encuentra en la pestaña Ciudadano / Solicita acceso a SAMAI.

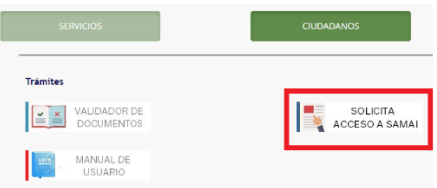

Una vez se conocen los requisitos y se aceptan los términos para la solicitud de activación del usuario en el sistema, se desplegará el siguiente formulario para diligenciar en su totalidad.

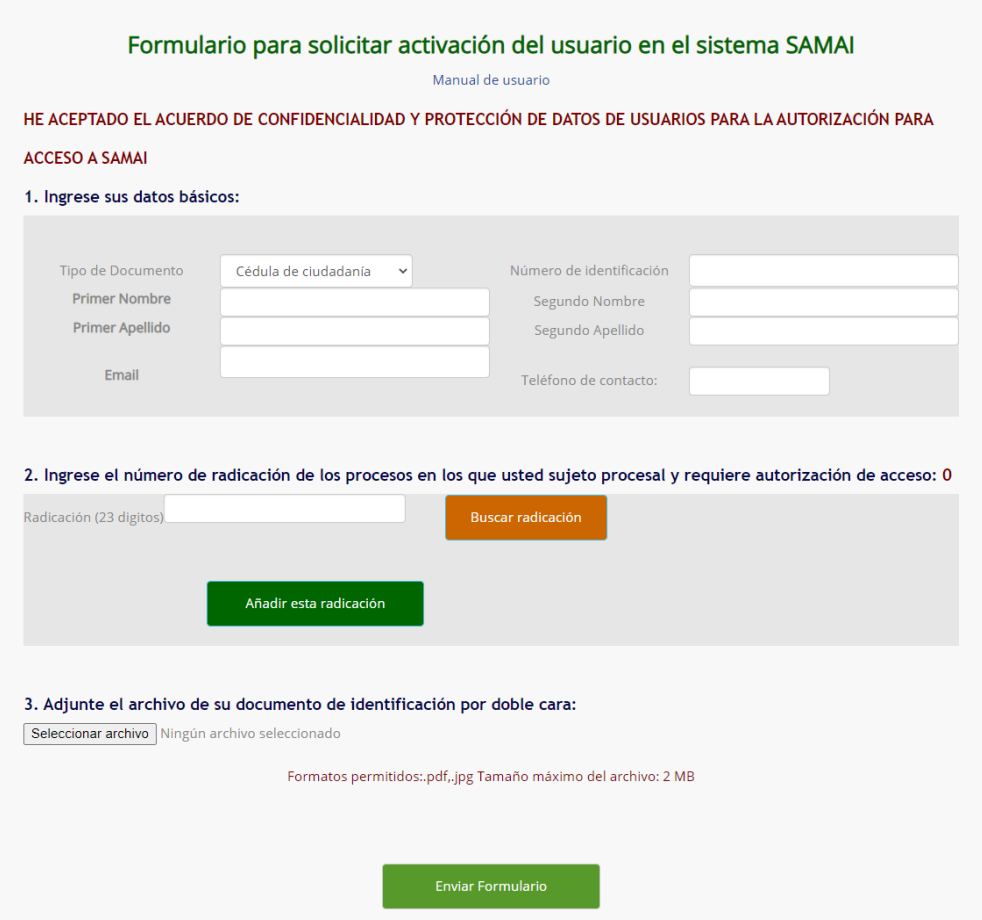

Recuerde verificar la información diligenciada, en especial, la concerniente al correo electrónico, dado que, allí será enviada cualquier respuesta del sistema.

#### **Versión 1.62 Fecha de actualización – junio 29 de 2020**

Al presionar el botón «Enviar Formulario», el sistema le mostrará en pantalla el número de su solicitud, esta será evaluada por la secretaría respectiva y tendrá respuesta en el correo electrónico aportado, en un máximo de (3) días hábiles.

Al obtener respuesta favorable de la solicitud, ingrese de nuevo al aplicativo SAMAI y seleccione la opción «Regístrese»

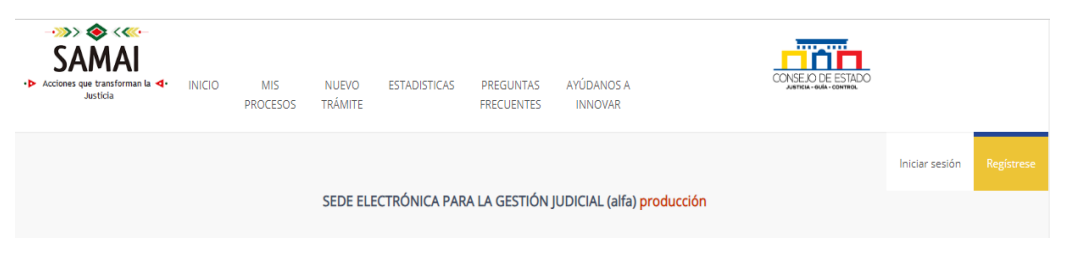

\* Esta opción también le permite cambiar la contraseña de acceso cuando sea requerida.

Se desplegará en pantalla, el acuerdo de confidencialidad y protección de datos de usuario SAMAI, una vez leídos y aceptados los términos, haga clic en el botón «Acepto». El sistema presentará el proceso de registro:

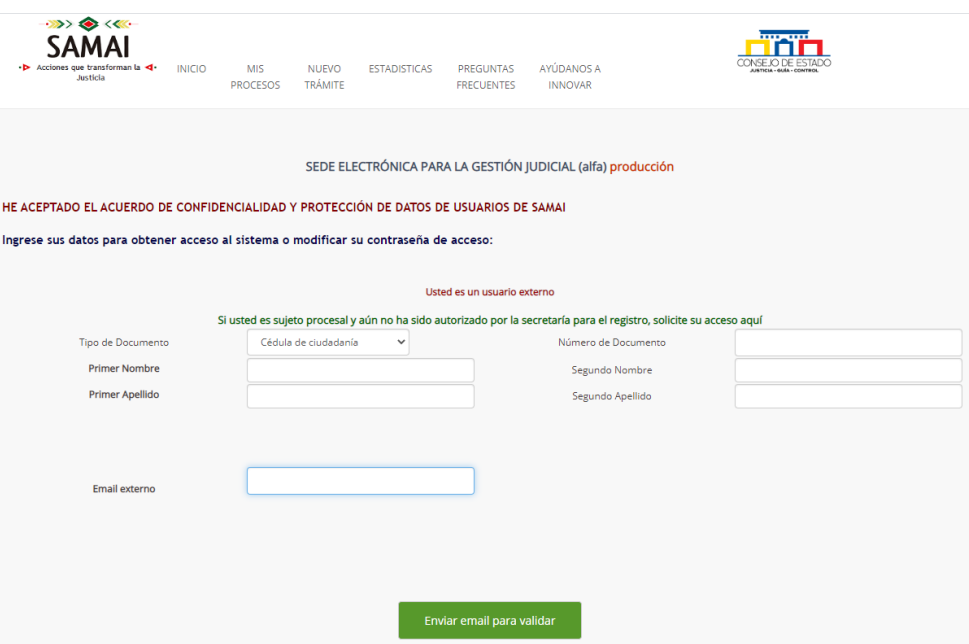

Ingrese la información tal como fue diligenciada al momento de hacer la solicitud de autorización. Si los datos corresponden a los registrados y fue autorizado para consultar al menos un proceso, el sistema le habilitará el botón «Enviar email para validar».

#### **Versión 1.62 Fecha de actualización – junio 29 de 2020**

Al correo electrónico registrado llegará un mensaje con el código de acceso web a la sede electrónica de SAMAI. Este código numérico se registra en la ventana que se habilita debajo del botón «Enviar email para validar». Asigne y confirme una contraseña según los parámetros establecidos y haga clic en el botón «Registrarse / Actualizar»

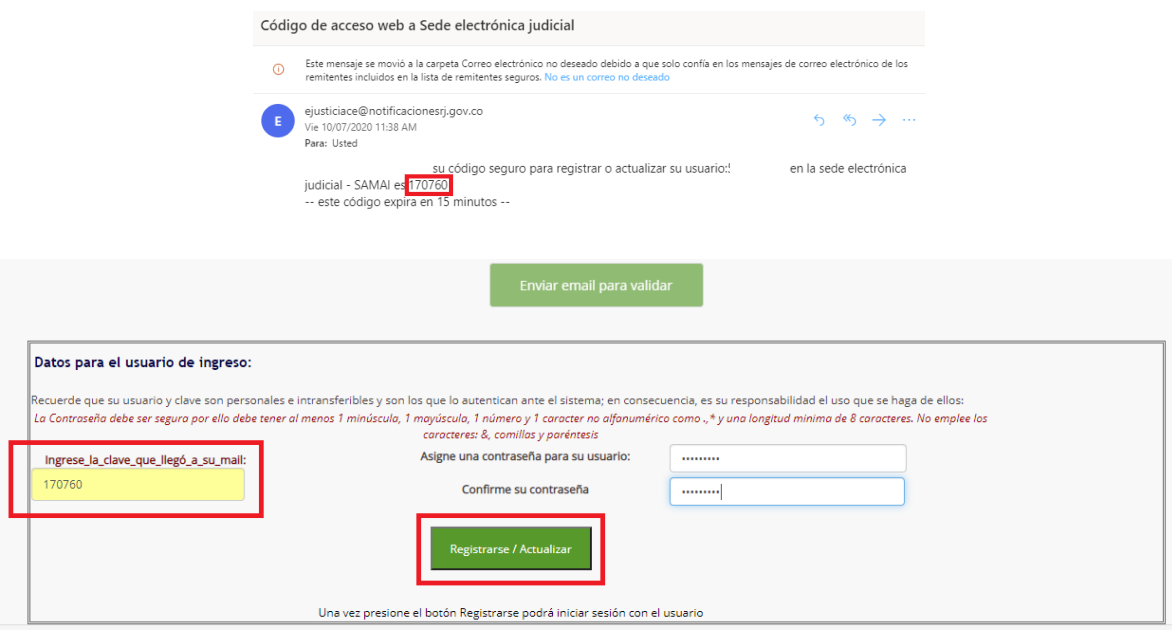

**Recuerde que su usuario y clave son personales e intransferibles, además estos son los que lo autentican ante el sistema; en consecuencia, es su responsabilidad el uso que se haga de ellos.**

## <span id="page-4-0"></span>3. ¿Cómo iniciar sesión en SAMAI?

Abrir SAMAI conforme se indicó en el numeral primero de este manual y luego hacer clic en la opción «Iniciar sesión»

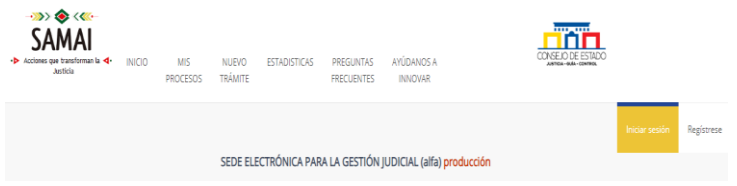

SAMAI solicitará el usuario y la contraseña; recuerde que el usuario es el número de identificación y la contraseña es la asignada en el momento de registro. En caso de olvido, haga clic en el link olvide mi contraseña.

**Versión 1.62 Fecha de actualización – junio 29 de 2020**

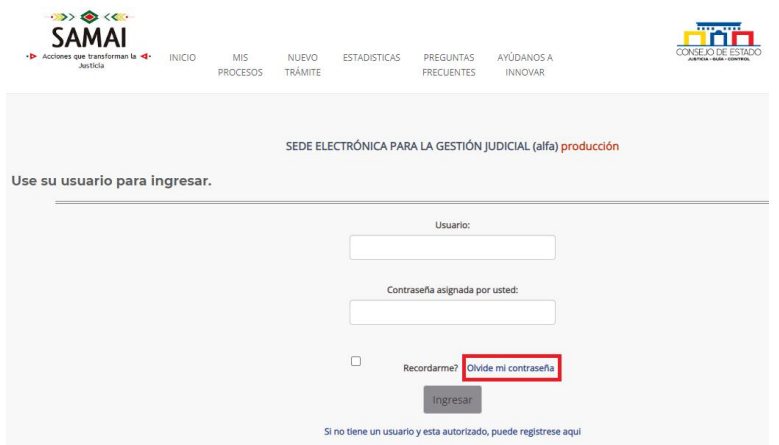

Al hacer clic en el botón «Ingresar», estará en la sede electrónica para la gestión de procesos SAMAI.

## <span id="page-5-0"></span>4. ¿Cómo buscar un proceso judicial?

Desde la página de inicio del aplicativo encontrará dos accesos: En el menú principal la opción Mis procesos o como parte de las opciones dentro de la pestaña Servicios/Procesos Judiciales.

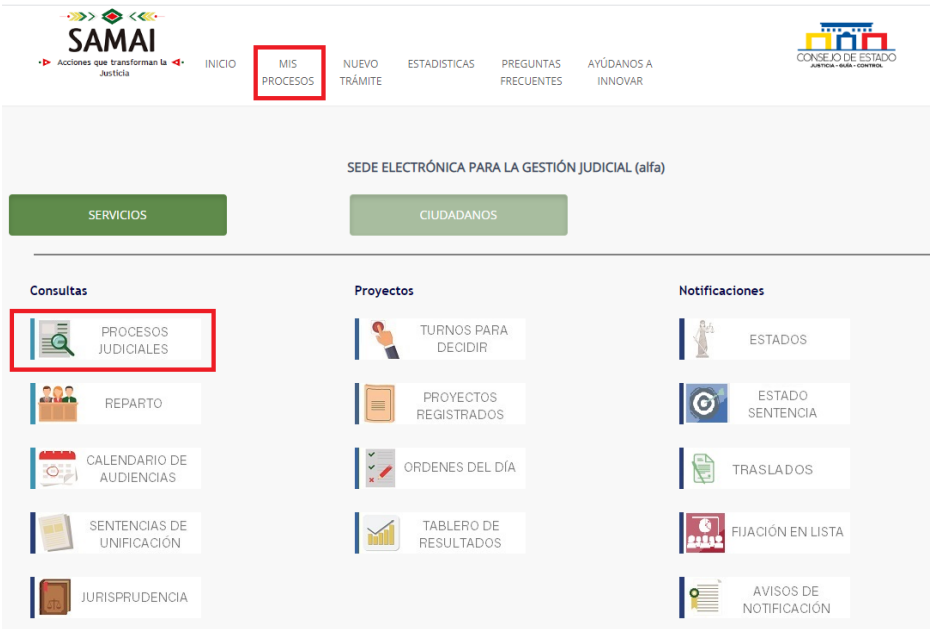

Al ingresar, el sistema presentará los procesos donde usted es parte procesal o apoderado autorizado. Seleccione el proceso que requiera haciendo clic sobre el número único de radicación o la descripción del proceso.

**Versión 1.62 Fecha de actualización – junio 29 de 2020**

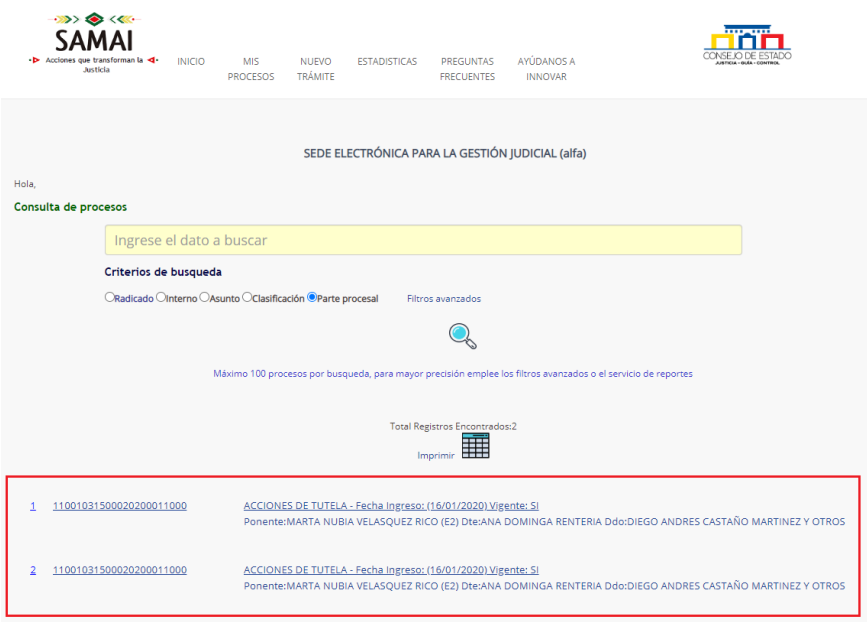

Adicionalmente, el usuario podrá buscar otros procesos para su consulta empleando criterios de búsqueda.

De acuerdo al tipo de información que se tenga para realizar la búsqueda, el usuario ingresará parte de la información en el recuadro amarillo y seleccionará a cual criterio de búsqueda corresponde. En el ejemplo, se ha digitado parte del número único de radicación y por tal motivo, se seleccionó como Criterio de búsqueda, "Radicado"

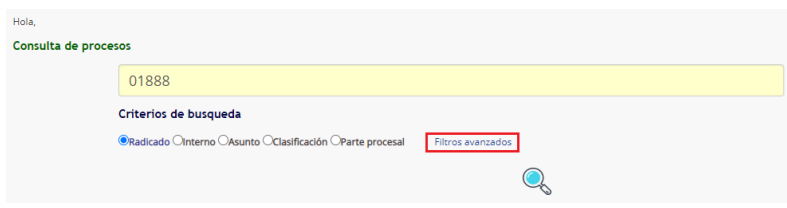

De igual manera, al hacer clic en la opción Filtros avanzados, se despliegan mas elementos que permiten perfilar la búsqueda, tales como, ciudad, ponente, despacho, fecha de reparto, vigentes o archivados, clase de sujeto, entre otros.

**Versión 1.62 Fecha de actualización – junio 29 de 2020**

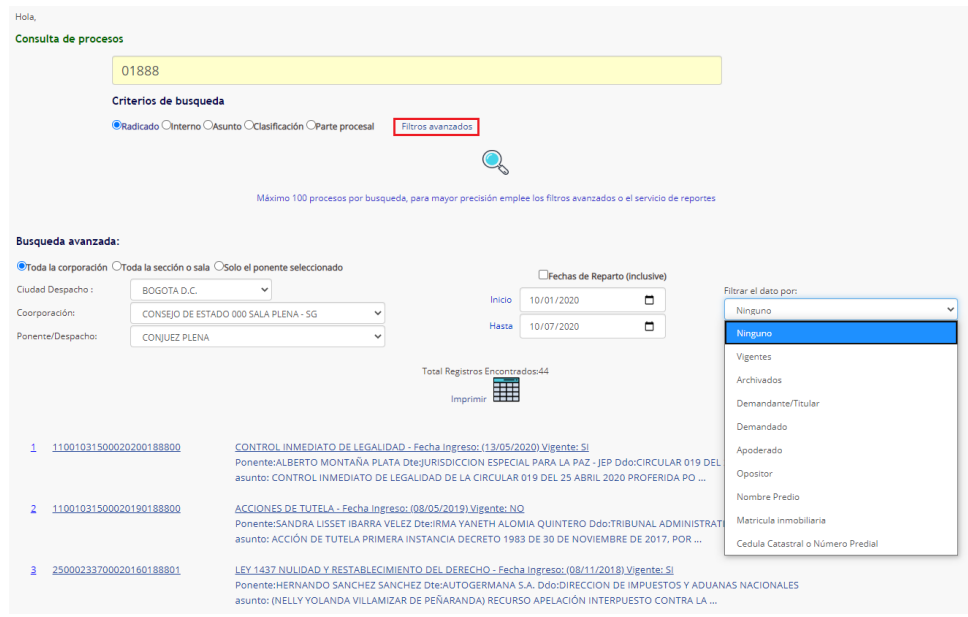

# <span id="page-7-0"></span>5. ¿Cómo ver las actuaciones de un proceso judicial?

Al ingresar al proceso podrá ver la descripción general de este, seguido del historial de actuaciones judiciales que se han surtido a la fecha.

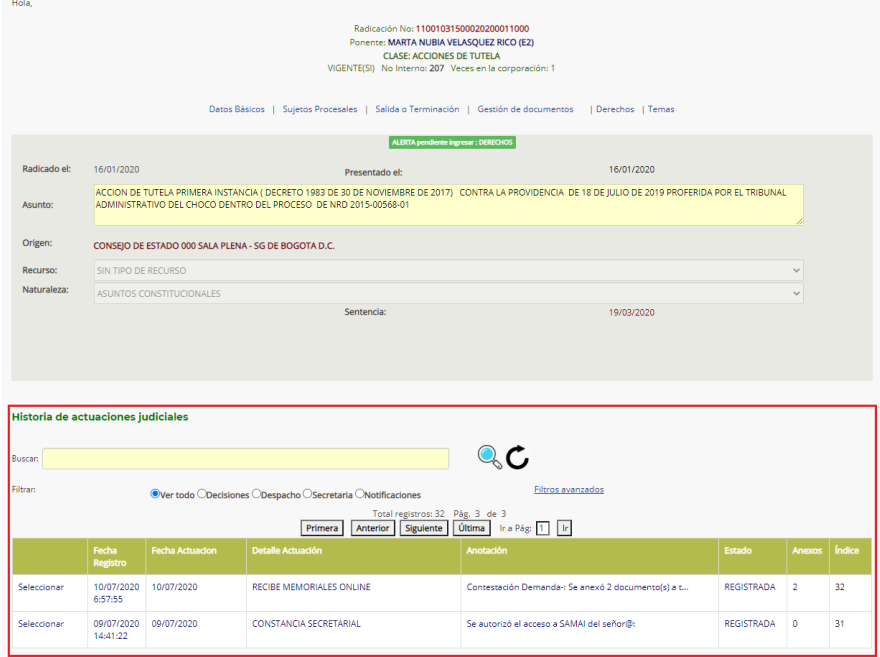

El sistema enlista quince (15) actuaciones a la vez, empezando por la más reciente; para visualizar la lista anterior haga clic en el botón anterior que aparece en la parte superior de la tabla; de la misma manera, puede moverse entre las actuaciones con los botones: primera, última y siguiente.

#### **Versión 1.62 Fecha de actualización – junio 29 de 2020**

# <span id="page-8-0"></span>6. ¿Como ver los documentos de un proceso?

Al ingresar al proceso, el sistema presentará inicialmente los datos básicos de este. Seleccione la opción Gestión de Documentos para visualizar la totalidad de documentos incorporados al proceso.

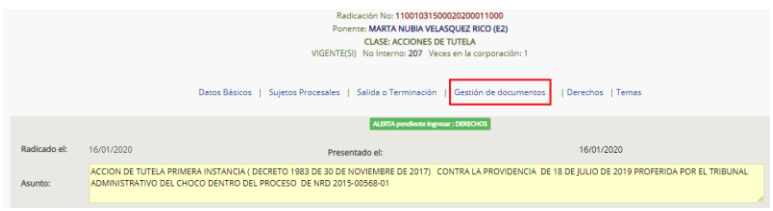

En la pantalla se desplegarán todos los documentos del proceso:

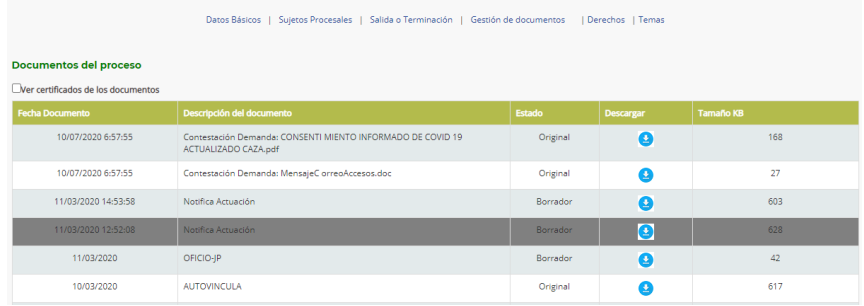

Si el proceso ha estado otras instancias en la corporación (indicado en la parte superior del proceso), el sistema permitirá consultar los documentos del proceso y de los otros procesos registrados. Deberá hacer clic, sobre la pestaña "En este proceso" o "De otras instancias" según requiera, la pestaña seleccionada se resaltará.

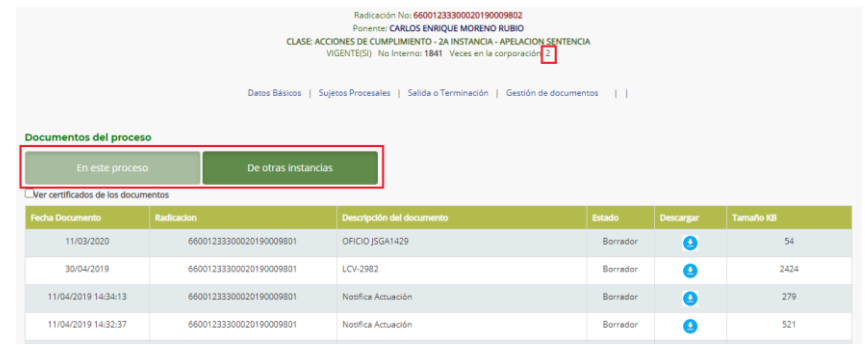

#### **Versión 1.62 Fecha de actualización – junio 29 de 2020**

El listado de documentos adjuntos a un proceso, traerá una breve descripción, estado (original o copia), opción de descarga y peso del archivo. Para descargar un determinado documento, haga clic en el botón  $\bullet$ 

# <span id="page-9-0"></span>7. ¿Cómo registrar un escrito o memorial?

SAMAI controla el acceso al expediente, la seguridad e integridad en cuanto a las actuaciones (despliegue y registro de actuaciones de conformidad con el rol y momento procesal), los documentos incorporados y el nivel de consulta, dado que, cuenta con medidas de seguridad tecnológicas adecuadas para el registro de documentos y expedientes digitales, que permiten habilitar el caracter probatorio de conformidad con los procedimientos establecidos.

Por lo anterior, la información registrada por el usuario al ingresar una actuación debe ser clara, detallada y completa.

Para registrar un escrito o memorial, deberá ingresar al proceso como se indicó en el numeral 4 de este manual y una vez seleccionado, aparecerá en la parte superior la información básica del proceso, con el fin de verificar que es el proceso al cual se va a registrar la actuación.

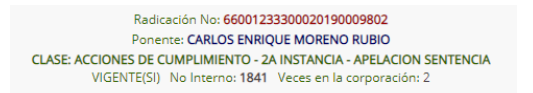

En la parte inferior de la pantalla, observará la historia de las actuaciones y posteriormente, la ventana para presentar memoriales o escritos que quedarán asociados automáticamente al proceso:

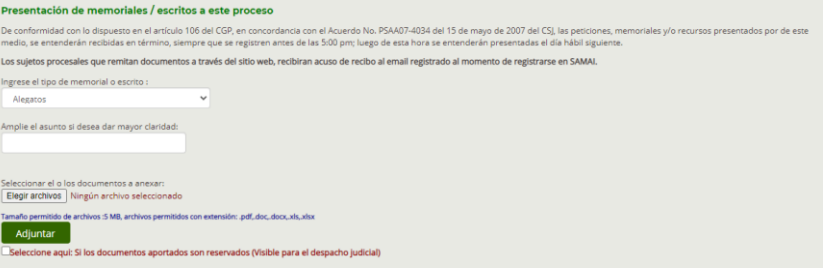

Indique el tipo de memorial o escrito (alegato, concepto, copia, recurso, entre otros) y una breve y clara descripción del documento a adjuntar; seleccione el o los archivos cumpliendo los parámetros de extensión y tamaño establecidos y luego haga clic en el botón «Adjuntar».

**Versión 1.62 Fecha de actualización – junio 29 de 2020**

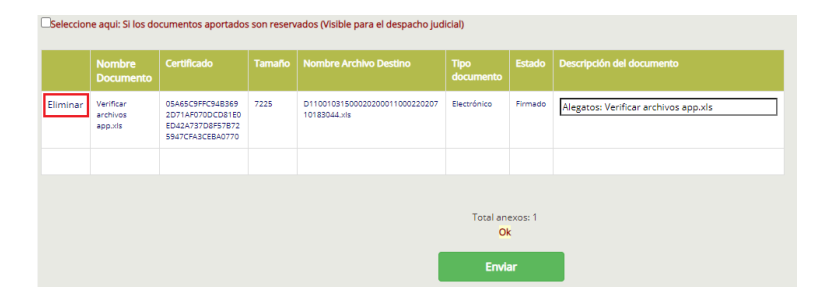

El sistema presentará la información que ha sido cargada por el usuario, indicando nombre del archivo, certificado de integridad (algoritmo matemático generado por el sistema que permite verificar la autenticidad del documento por los usuarios), tamaño, nombre del archivo en el sistema, tipo de documento, estado y descripción. Si el archivo no corresponde al requerido, haga clic sobre la palabra Eliminar e inicie el proceso con el botón «Elegir archivos». En el caso que la información este correcta haga clic en el botón «Enviar».

El sistema emitirá un mensaje de incorporación del documento y le enviará un correo electrónico, así:

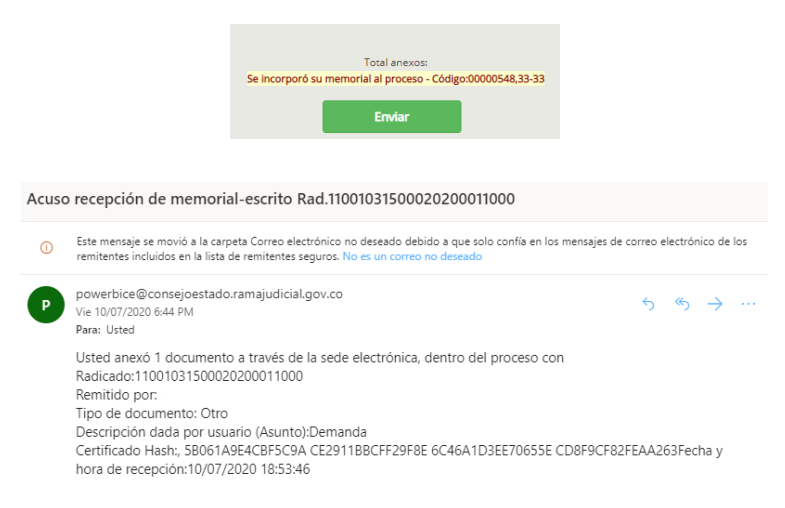

Para verificar que haya quedado registrado su memorial, desplácese hacia la parte superior de la pantalla, en el historial de actuaciones y deberá aparecer en primer lugar. Si lo desea, puede hacer clic sobre la actuación registrada.

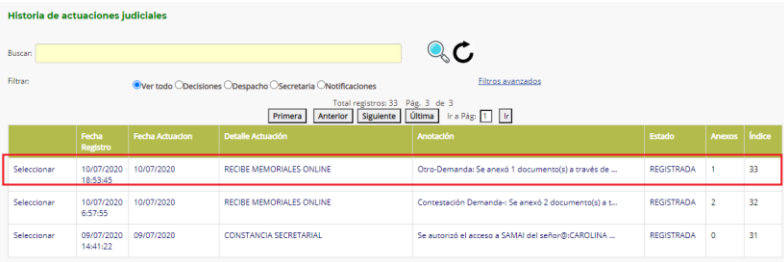

### **Versión 1.62 Fecha de actualización – junio 29 de 2020**

Note que en el encabezado Anexos aparece el número de documentos incorporados a la actuación.

De esta forma, SAMAI contribuye a la gestión de los documentos del expediente judicial, incluyendo las siguientes condiciones técnicas:

- 1. Control de integridad de los documentos: Hash SHA256
- 2. Metadatos automáticos, como el tipo de documento
- 3. Firma de cada registro del índice
- 4. Estampado de tiempo, tanto en el nombre del documento generado como en la base de datos
- 5. Asignación de identidad electrónica con claves seguras protegidas por la seguridad de Microsoft 365 para permitir la firma de documentos electrónicos
- 6. Marcado de documentos confidenciales y la descarga de documentos que lo permitan, de acuerdo a su característica de reserva y la validación de documentos por parte de los ciudadanos.

# <span id="page-11-0"></span>8. Validación de documentos electrónicos

Para efectos de verificar el certificado de integridad de un documento judicial remitido por medios electrónicos, el Software de Gestión Judicial SAMAI, pone a disposición de usuarios internos y externos, el validador de documentos, que permite conocer el certificado de integridad de un documento y comprobar si el documento del que se dispone es el que fue firmado por el despacho judicial que lo expidió o no.

Es importante destacar que para usar el *«Validador de Documentos»* no requiere autenticarse en el sistema; el procedimiento para el ingreso y uso es muy sencillo:

Ingrese a SAMAI o regístrese como se indicó en el numeral 1 de este manual, luego haga clic en la pestaña Ciudadanos / Validador de Documentos

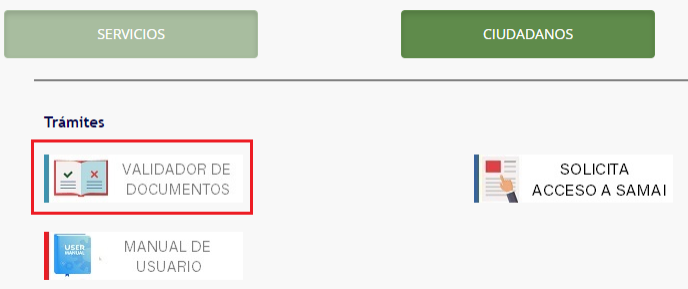

El sistema desplegará la siguiente pantalla:

**Versión 1.62 Fecha de actualización – junio 29 de 2020**

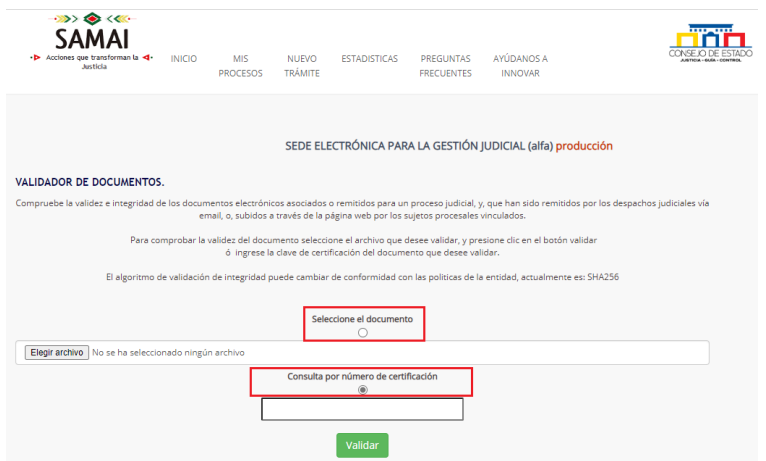

Si el documento a validar tiene incorporado el certificado de integridad, debe hacer clic en la opción "Seleccione el documento" y luego, proceda a cargar el archivo haciendo clic en el botón «Elegir archivo», a continuación haga clic en el botón «Validar», o si en cambio, usted cuenta con el número de certificación seleccione la opción "Consulta por número de certificación" y copie la información del certificado de integridad que el sistema le generó cuando incorporó el documento a SAMAI (no debe contener espacios). Esta información la encuentra en el correo que confirmaba la carga del memoria o escrito o en consultando la actuación en el sistema, así:

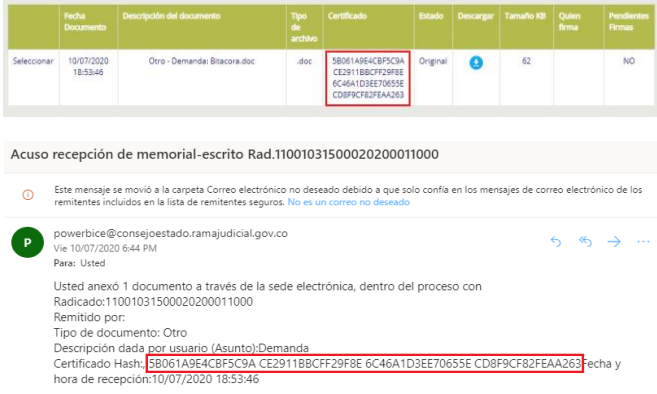

Luego haga clic en el botón «Validar», si el documento fue firmado en la herramienta, el sistema SAMAI presenta al usuario, el número de radicación del proceso al que pertenece el documento y la fecha y hora de emisión; en caso contrario, presenta un mensaje que indica que el documento no está asociado a ningún proceso judicial.

#### **Versión 1.62 Fecha de actualización – junio 29 de 2020**

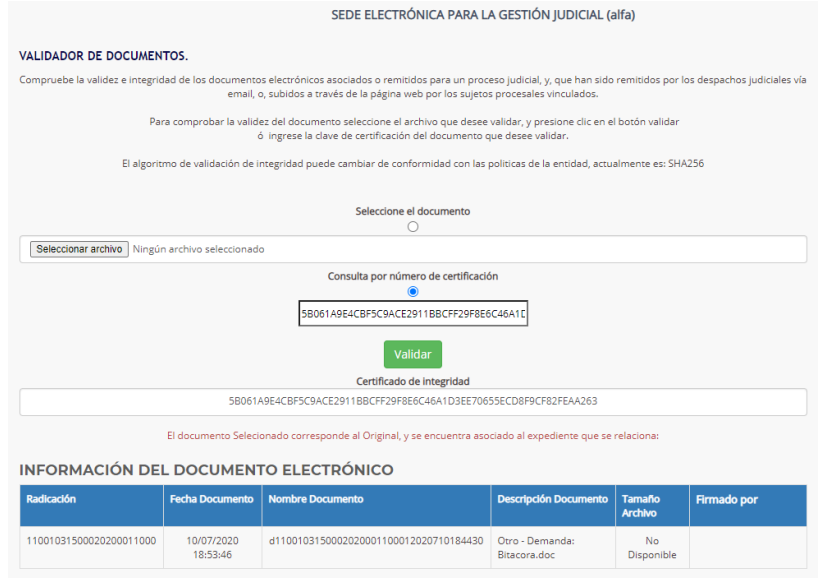

# <span id="page-13-0"></span>9. Contenido de las notificaciones

**CONTRACTOR** 

Ll. Clic en la opción descargar la notificación, esta estará en borrador y cuando usted le pegue los abusos de recibido, la debe volver a cargar al sistema, esta vez será un documento original.

**CONSEJO DE ESTADO** 

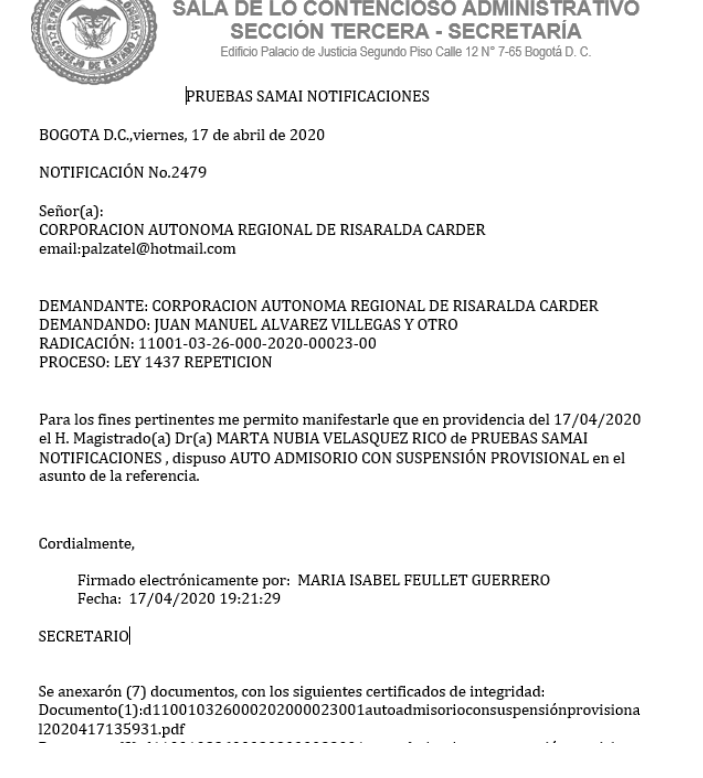

### **Versión 1.62 Fecha de actualización – junio 29 de 2020**

- a. Puede ir al correo institucional de la secretaria para notificaciones electrónicas y bajar los acusos de recibido, pegarlos en los documentos que está editando.
- b. El nuevo documento con los acusos de recibido debe ser cargado en el sistema, en la actuación de notificación respectiva, para ello modifique la actuación e incorpore el nuevo anexo.

#### **Versión 1.62 Fecha de actualización – junio 29 de 2020**

## <span id="page-15-0"></span>10. Estados y traslados

Permite la consulta de los procesos que se encuentran en estado; sin embargo, permite la búsqueda por otros criterios como demandante, demandado, radicación u otras fechas. Como valor agregado permite acceder al proceso haciendo clic en el NUR; si es usuario interno podrá ver toda la información de este, de lo contrario solo podrá ver las actuaciones del proceso. Permite además descargar la providencia que se está notificando por estado.

- 1. Ir a la página principal de SAMAI
- 2. Clic en servicios
- 3. Clic en Estados
- 4. Seleccione la fecha del Estado
- 5. Clic en ver (icono Lupa)

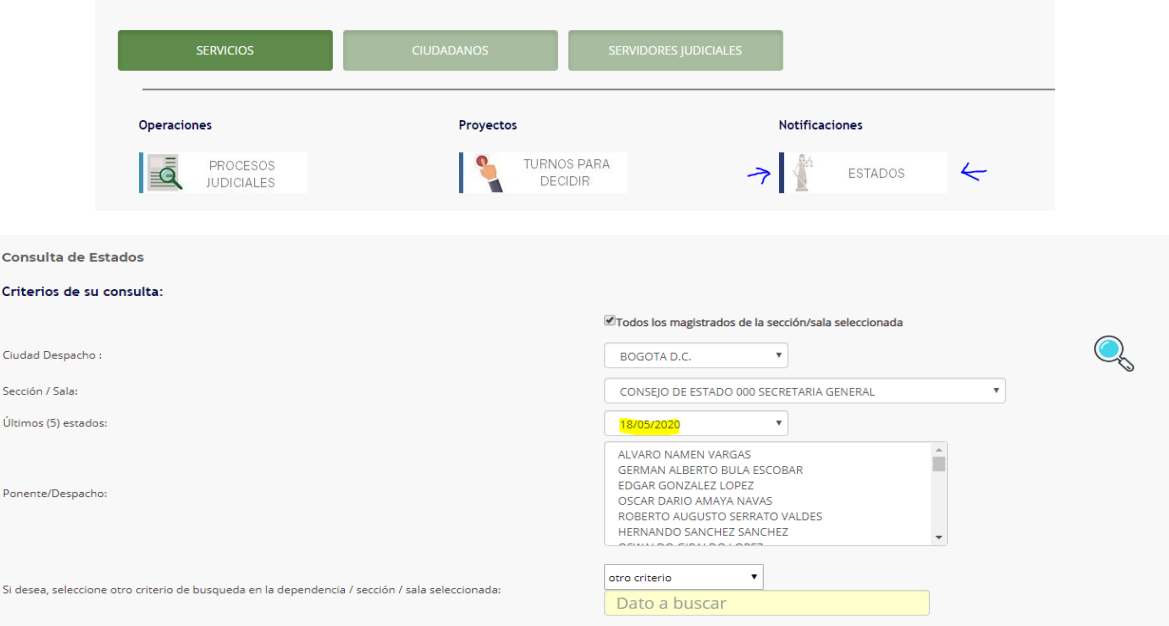

El estado generado trae la actuación de despacho inmediatamente anterior a su registro y el documento que esta tiene asociado:

# **Versión 1.62 Fecha de actualización – junio 29 de 2020**

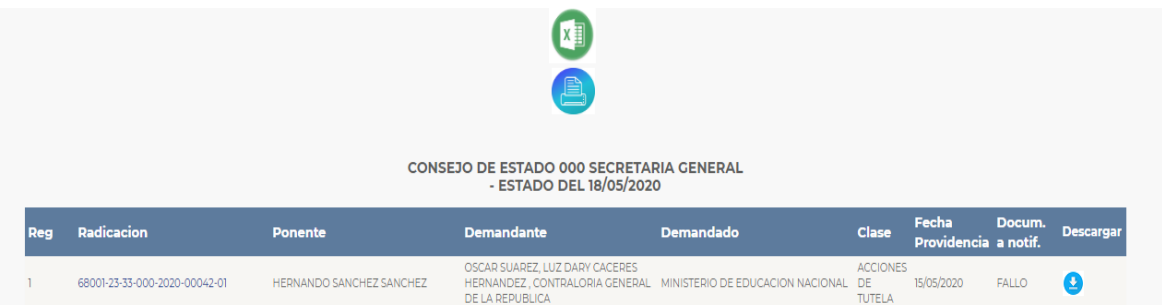

### **Versión 1.62 Fecha de actualización – junio 29 de 2020**

# <span id="page-17-0"></span>11. Preguntas frecuentes

# <span id="page-17-1"></span>1. Que es la firma electrónica?

Es un mecanismo técnico que permite identificar a una persona ante un sistema de información, dentro de esa definición se cubrirían mecanismos como: nombres de usuario y contraseñas, firmas biométricas, entre otros.

# <span id="page-17-2"></span>2. Que método de firma emplea SAMAI?

Emplea firma electrónica integrada con mecanismos de seguridad que permiten garantizar las condiciones de autenticidad e integridad, conservación y posterior consulta de los documentos electrónicos.

# <span id="page-17-3"></span>3. Que mecanismos emplea SAMAI para brindar aseguramiento técnico de los documentos generados y actos de comunicación?

a- Permite generar, comunicar o notificar y archivar mensajes de datos

b- Permite validar conservar la integridad de la información e interacción de esta, donde el documento es conservado en el formato que permite demostrar que se reproduce con exactitud

c- Emplea el Estampado Cronológico (o sello invariable del momento de envío o recibo de un mensaje de datos, aplica la hora del servidor sincronizado con la hora del servidor de dominio)

d- Permite identificar el iniciador de un mensaje de datos

e- Permite que el mensaje de datos esté disponible para su posterior consulta

f- Conserva toda la información que permita determinar el origen, el destino del mensaje, la fecha y la hora en que fue enviado o recibido el mensaje o producido el documento.

g- Permite llevar un estricto control y relación de los mensajes recibidos y envidados

h- Permite la divulgación de autos y providencias en tiempo real (con carácter informativo)

i- Brinda al usuario la posibilidad de validar los documentos firmados o que salen del sistema de información

j- Al momento de realizar la notificación remite la providencia o decisión notificada

k- Solicita automáticamente en cada envió el acuse de recibo (sujeto a la configuración del prestador de servicios del correo del mercado del notificado)

### **Versión 1.62 Fecha de actualización – junio 29 de 2020**

# <span id="page-18-0"></span>4. Que es el principio de equivalencia funcional?

Este principio es el mayor aporte de tipo jurídico que trae la Ley 527 de 1999 y constituye el fundamento de la interrelación entre el derecho y las nuevas tecnologías. Consiste en equiparar el documento electrónico al documento manuscrito y darle un mismo valor probatorio.

La equivalencia funcional entre el documento papel y el documento electrónico se ve complementada con los equivalentes funcionales de firma, original y archivo.

A través de un criterio flexible de equivalente funcional, que tenga en cuenta los requisitos de forma fiabilidad, inalterabilidad y rastreabilidad,

que ponen a los documentos electrónicos en capacidad de brindar similares niveles de seguridad que el papel y, en la mayoría de los casos, un mayor grado de confiabilidad y rapidez, especialmente con respecto a la identificación del origen y el contenido de los datos, siempre que se cumplan los requisitos técnicos y jurídicos plasmados en la ley.

#### **Versión 1.62 Fecha de actualización – junio 29 de 2020**

# Anexo. Guía de digitalización con fines judiciales

<span id="page-19-0"></span>Convertir documentos en formato físico a formato digital para el ejercicio de sus actividades y funciones, con el objetivo de que estos sirvan como evidencia y para respaldar la toma de decisiones.

Nota, en ninguno de los casos, el archivo en papel puede ser destruido.

## <span id="page-19-1"></span>Antes de digitalizar

- Verificar la exactitud de la foliación del expediente y volver a foliar cuando se presenten inconsistencias, dejando constancia de este hecho, para informar al Contratante.
- Quitar dobleces y materiales que no hacen parte de la documentación.
- Hacer descontaminación biológica puntual de los expedientes con contaminación biológica activa.
- Eliminar material metálico.
- Unir rasgaduras y fragmentos de soporte que no superen los 10 cm de largo. Para casos de deterioros más graves, se hará una fotocopia a costa del contratista, para ser usada en el escáner, o en su defecto se usará un escáner de cama plana para no causar más daños.
- Se aceptará la utilización de cinta mágica para los primeros auxilios, por la cara posterior del documento, aun cuando se recomienda el uso de cinta de reparación de documentos

## <span id="page-19-2"></span>Para escanear

- Usar escáner automático para la captura digital, teniendo en cuenta una resolución entre 200 dpi y 300 dpi, para lo cual se tendrá como criterio que los documentos en excelente estado de conservación se digitalizarán a 200 dpi y se irá aumentando la resolución en la medida que los documentos presenten problemas de conservación o contraste
- Escala de grises para documentos manuscritos, mecanografiados, impresos en equipo de matriz de punto y/o impresos sobre papeles de colores
- Color cuando la documentación posea información relevante que se encuentre en colores, ejemplo en mapas.

## **Versión 1.62 Fecha de actualización – junio 29 de 2020**

- Se podrán utilizar procesos de compresión para reducir el tamaño de imágenes cuya digitalización sea con fines de difusión.
- La orientación de la imagen digital debe ser en forma de lectura humana.
- El resultado de la digitalización no debe entregar imágenes torcidas.
- Se recomienda que el número de páginas por documento digitalizado sea inferior a los 300 folios, en caso de que un documento tenga mayor número de folios, se debe crear un nuevo documento teniendo en cuenta el foliado y referir dentro del nombre el número de archivo. En caso de que el archivo haya quedado muy grande o corresponda a varios tipos documentales, se puede utilizar una herramienta para dividir el documento antes de cargarlo al sistema de información. (Ver anexo en Manual de Samai – Herramientas para comprimir o dividir archivos)
- El tamaño de los archivos digitalizados debe ser inferior a 60 Mb, en casos que se supere este tamaño, se puede utilizar una herramienta para disminuir el tamaño del archivo, siempre y cuando se conserve la calidad del documento, o, se puede utilizar una herramienta que divida el documento. (Ver anexo en Manual de Samai – Herramientas para comprimir o dividir archivos)
- Se recomienda aplicar OCR para generar capa de texto del documento, es decir que el documento permita búsquedas internas.
- El formato para fines de consulta, difusión y preservación es PDF/A

# <span id="page-20-0"></span>Control de Calidad

- Se debe realizar el control de calidad al 100% de las imágenes, para garantizar la legibilidad e integralidad de la imagen.
- Garantizar la lectura normal y total del documento en monitor y al tamaño del 100%.
- El menor detalle capturado debe tener completa legibilidad (por ejemplo, el menor tamaño de fuente para el texto; claridad de los signos de puntuación, incluidos los decimales).
- La integridad de los detalles (por ejemplo, no aceptabilidad de caracteres interrumpidos o de segmentos que faltan en las líneas).
- Exactitud dimensional comparada con el documento papel (Tamaño 100%).

## **Versión 1.62 Fecha de actualización – junio 29 de 2020**

- No tener puntos, rayas o manchas generados en el escáner que afecten la legibilidad, es decir, un punto no presente en el documento de origen no digital.
- No presentar imagen incompleta (es decir, falta de información en los bordes del área de la imagen).
- La densidad de las áreas negras debe ser sólida.
- No presentar la exposición de la imagen con mucha luz o muy oscura, es decir muy claras o muy oscuras, comparadas con el documento original en papel.
- No tener problemas de foco los cuales se evidencian en una imagen borrosa o con sombras en las fuentes.
- La resolución de la imagen debe ser de 300 DPI o superior siempre y cuando las resoluciones superiores se usen en los casos previstos y no para todos los documentos.
- Leer códigos impresos en el documento (código de barras, nube de puntos, código QR, etc.) e incorporar la información como metadato.

# <span id="page-21-0"></span>Incorporación al sistema de información procesal de documentos digitalizados

- Formatos permitidos
- El documento digitalizado se podrá incorporar al sistema de información procesal, donde se le agregará un certificado de integridad y la persona responsable de su carga.
- Asociación de documentos a qué tipo de actuación
- Clasificación de los documentos digitalizados
- Como incorporar nuevos documentos a los procesos que se van a digitalizar
- Identificación del documento en el sistema de información:
- Equivalencia de los tipos documentales

#### **Versión 1.62 Fecha de actualización – junio 29 de 2020**

<span id="page-22-0"></span>Incorporación al sistema de información procesal de documentos electrónicos

- Los documentos y soportes remitidos por los sujetos procesales a través del correo electrónico serán incorporados al sistema de información SAMAI a través de las secretarias.
- Los formatos permitidos estarán alineados con los estándares nacionales emitidos por MINTIC y hasta tanto sean divulgados de manera oficial, se permitirán anexar al sistema diferentes formatos, siempre que estos puedan ser abiertos por los despachos judiciales y que no incluyan archivos ejecutables tales como .exe, .bat, ni librerias, tales como: .dll
- Una vez incorporados al sistema de información, se le generará un certificado de integridad, y los datos básicos de la persona que realiza la carga de este.

## **Versión 1.62 Fecha de actualización – junio 29 de 2020**

<span id="page-23-0"></span>Anexo. Herramientas para disminuir tamaño de archivo pdf y/o dividir un archivo

Entre las herramientas gratuitas, referimos dos de gran efectividad y fácil uso:

- a. ILovePDF : <https://www.ilovepdf.com/desktop>
- b. Pdf24creator :<https://es.pdf24.org/>

# <span id="page-23-1"></span>Pasos para comprimir un archivo con iLovePDF

- 1. Abra el programa iLovePdf
- 2. Clic en el icono: Open File y seleccione su archivo
- 3. Clic en el icono: Compress PDF
- 4. Clic en la opción compression recomendada
- 5. Clic en el botón Compress ->

<span id="page-23-2"></span>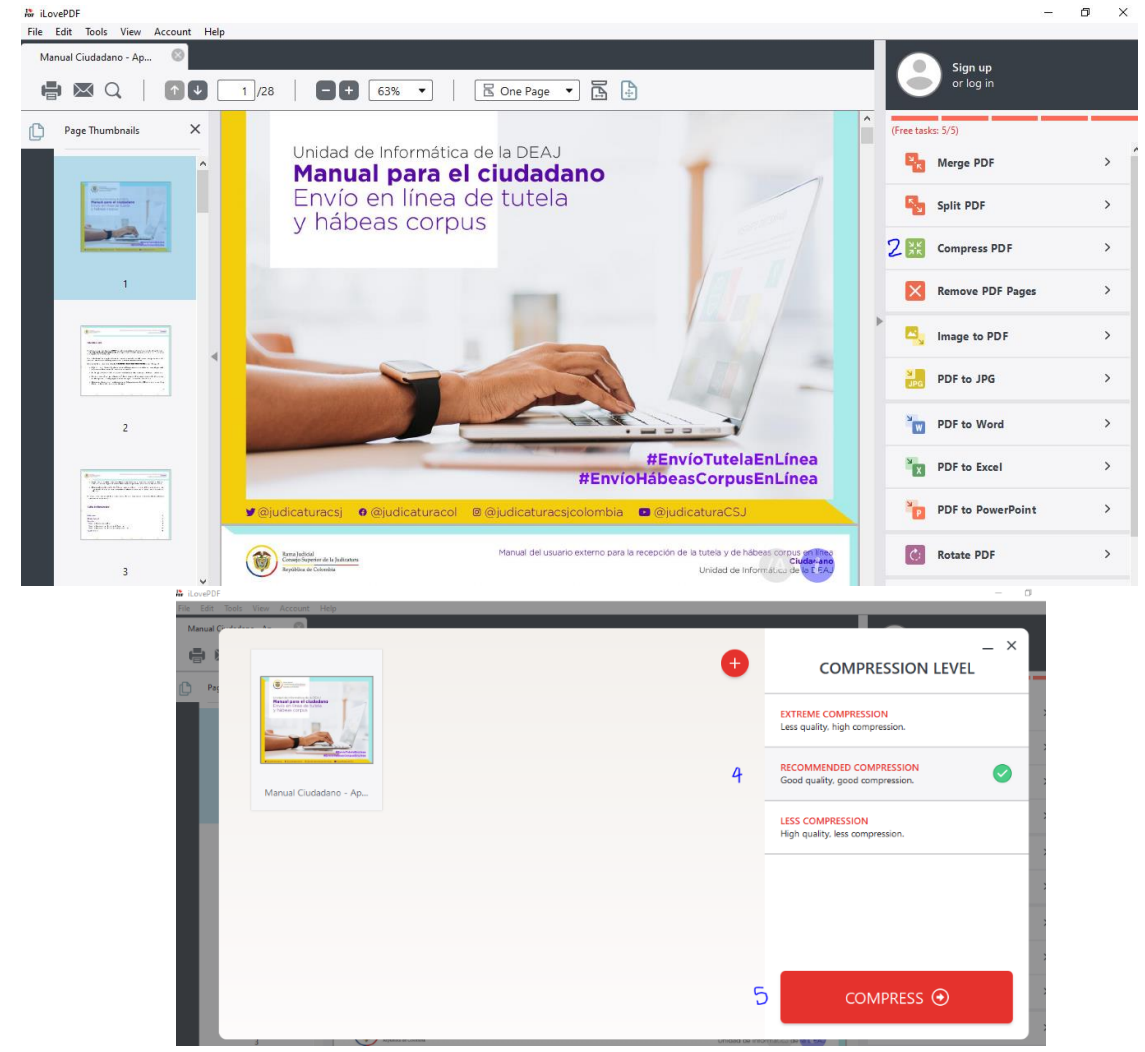

Pasos para dividir un archivo con iLovePDF

#### **Versión 1.62 Fecha de actualización – junio 29 de 2020**

- 1. Abra el programa iLovePdf
- 2. Clic en el icono: Open File y seleccione su archivo
- 3. Clic en el icono: Split PDF
- 4. Digite el rango desde donde hasta donde va a cortar el archivo
- 5. Clic en el icono Split ->
- 6. El sistema guarda el nuevo archivo y se lo muestra en pantalla

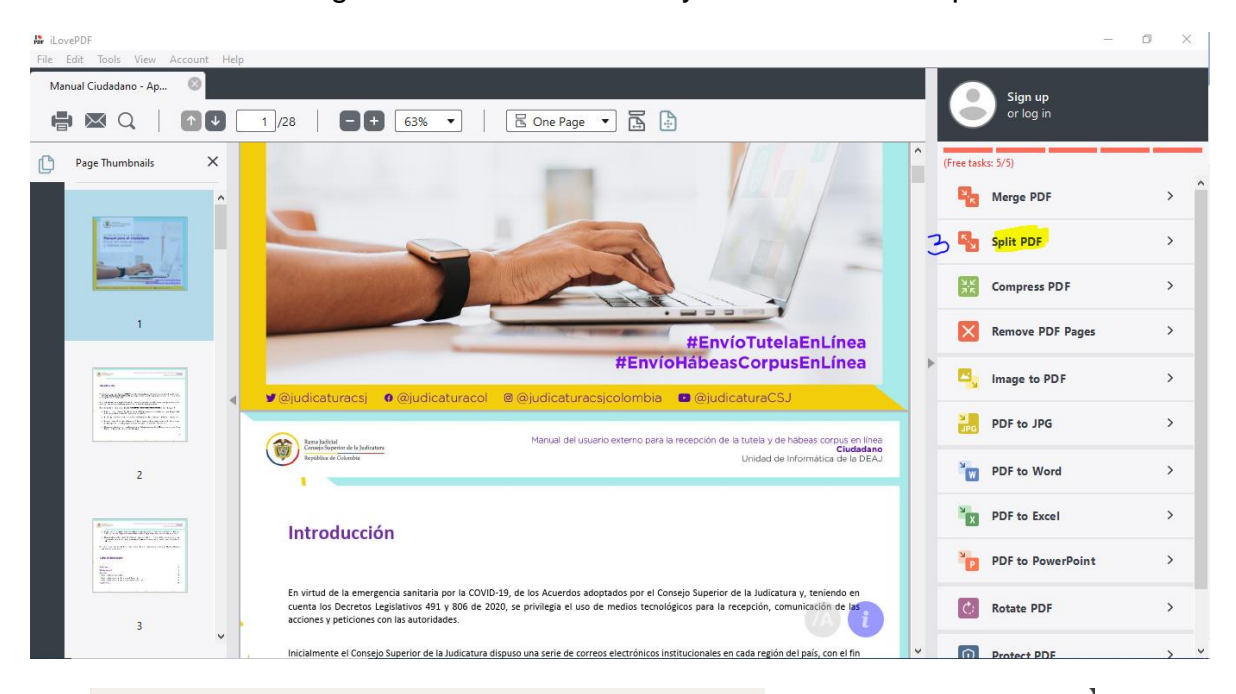

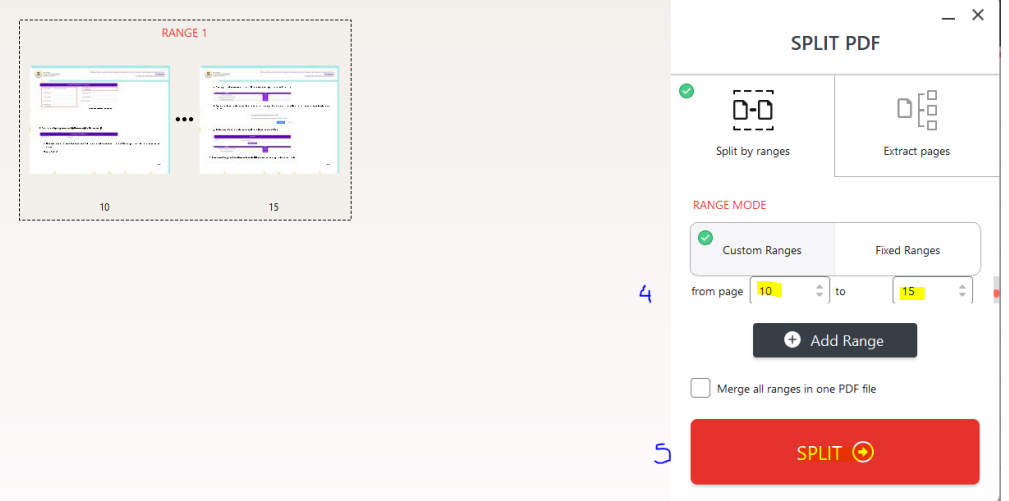

### **Versión 1.62 Fecha de actualización – junio 29 de 2020**

# <span id="page-25-0"></span>Pasos para comprimir un archivo con pdf24creator

- 1. Abrir la aplicación pdf24creator
- 2. Clic en el Icono comprimir Archivos PDF
- 3. Clic en añadir archivo
- 4. Seleccionar el archivo que desee comprimir
- 5. Clic en abrir
- 6. Espere a que el sistema termine de reducir el archivo y visualice si el nuevo tamaño es apropiado
- 7. Guardar y visualizar si el archivo es legible

PDF24 Launcher  $\Box$  $\times$ ℀ Ж ♧ Share on Facebook **PDF Creator** Herramientas de **Comprimir Archivos** archivo **PDF** That you use  $\leftarrow$ ◉ the free **PDF Reader** Asistente de la Herramientas PDF impresora PDF online **PDF24 Creator** 184 ∰≂ lb PDF Converter PDF24 Fax Enviar un Fax online 56 53 ⊾† ڪ Importar desde Captura de Pantalla Recognize text escaner o camara

**Versión 1.62 Fecha de actualización – junio 29 de 2020**

| PDF24 Compress                            |                                                  |                 |                                                                                       |                                 |                     | $\Box$               | $\times$ |
|-------------------------------------------|--------------------------------------------------|-----------------|---------------------------------------------------------------------------------------|---------------------------------|---------------------|----------------------|----------|
|                                           |                                                  | G               | ◉                                                                                     | 忱                               |                     |                      |          |
| Añadir archivo                            |                                                  | Calcular Tamaño | Abrir archivo                                                                         | Guardar                         |                     | <b>Ewitter</b>       |          |
|                                           | Seleccione un documento                          |                 |                                                                                       |                                 |                     |                      | ×        |
| <b>Archivo</b>                            | « 11001-03-15-000-2020-00375-0 > CD FOLIO 2      |                 |                                                                                       |                                 | ৺ এ                 | Buscar en CD FOLIO 2 | مر       |
|                                           | Organizar v<br>Nueva carpeta                     |                 |                                                                                       |                                 |                     | 胆 ▼                  | Q<br>m   |
|                                           | Consejo Estado                                   | $\sim$          | Nombre                                                                                |                                 | Fecha de modifica   | Tipo                 | Tar      |
|                                           | Datos adjuntos                                   |                 | Nueva carpeta                                                                         |                                 | 5/06/2020 2:26 p.m. | Carpeta de archivos  |          |
| <b>PPP</b>                                | escritorio                                       |                 | Caso Agripina Nuñez y Abdon Espinosa (<br>国<br>Caso Agripina Nuñez y Abdon Espinosa ( |                                 | 12/06/2020 11:40 a  | Adobe Acrobat D      |          |
| Calidad de<br>Imagen<br>Optimizado<br>web | <b>Notebooks</b>                                 |                 |                                                                                       |                                 | 12/06/2020 11:43 a  | Adobe Acrobat D      |          |
|                                           | Nueva carpeta                                    | 4               | Caso Agripina Nuñez y Abdon Espinosa                                                  |                                 | 29/01/2020 10:08 a  | Adobe Acrobat D      |          |
|                                           | Personales                                       |                 | Caso Agripina Nuñez y Abdon Espinosa_                                                 |                                 | 12/06/2020 11:43 a  | Adobe Acrobat D      |          |
|                                           | Proyectos TI                                     |                 |                                                                                       |                                 |                     |                      |          |
|                                           | Pruebasprocesos                                  |                 |                                                                                       |                                 |                     |                      |          |
|                                           | scripts                                          |                 |                                                                                       |                                 |                     |                      |          |
|                                           | <b>TemasCarito</b>                               |                 |                                                                                       |                                 |                     |                      |          |
|                                           | Este equipo                                      |                 |                                                                                       |                                 |                     |                      |          |
|                                           | $\equiv$ Datos (D:)                              |                 |                                                                                       |                                 |                     |                      |          |
|                                           | Nombre: Caso Agripina Nuñez y Abdon Espinosa.pdf |                 |                                                                                       | All Files (*.*)<br>$\checkmark$ |                     |                      |          |
| mbia)                                     |                                                  |                 |                                                                                       |                                 |                     |                      | Cancelar |

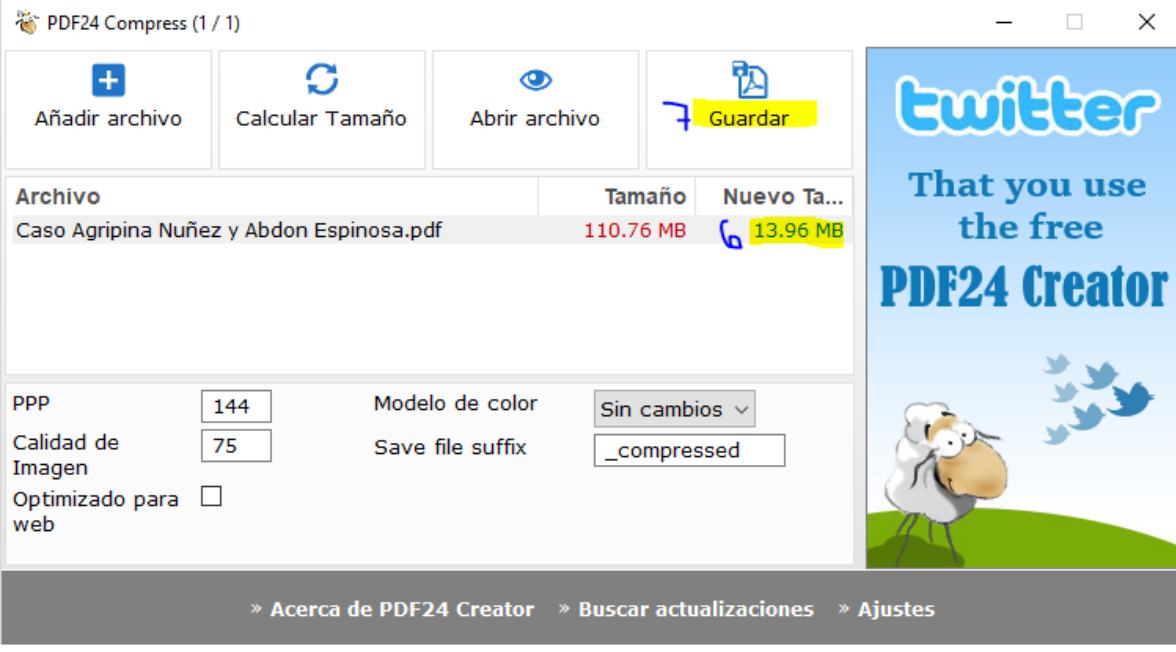

 $\mathbb{R}^n$ 

### **Versión 1.62 Fecha de actualización – junio 29 de 2020**

# <span id="page-27-0"></span>Pasos para dividir un archivo con pdf24creator

- 1. Abrir la aplicación pdf24creator
- 2. Clic en el icono: Herramientas de archivo
- 3. Clic en el icono: +
- 4. Seleccione el archivo
- 5. Clic en el icono: Extraer páginas y espere que el sistema lea el archivo
- 6. Quitar la selección (chulo) de los que se deseen separar del archivo.
- 7. Guardar y verificar

#### PDF24 Launcher

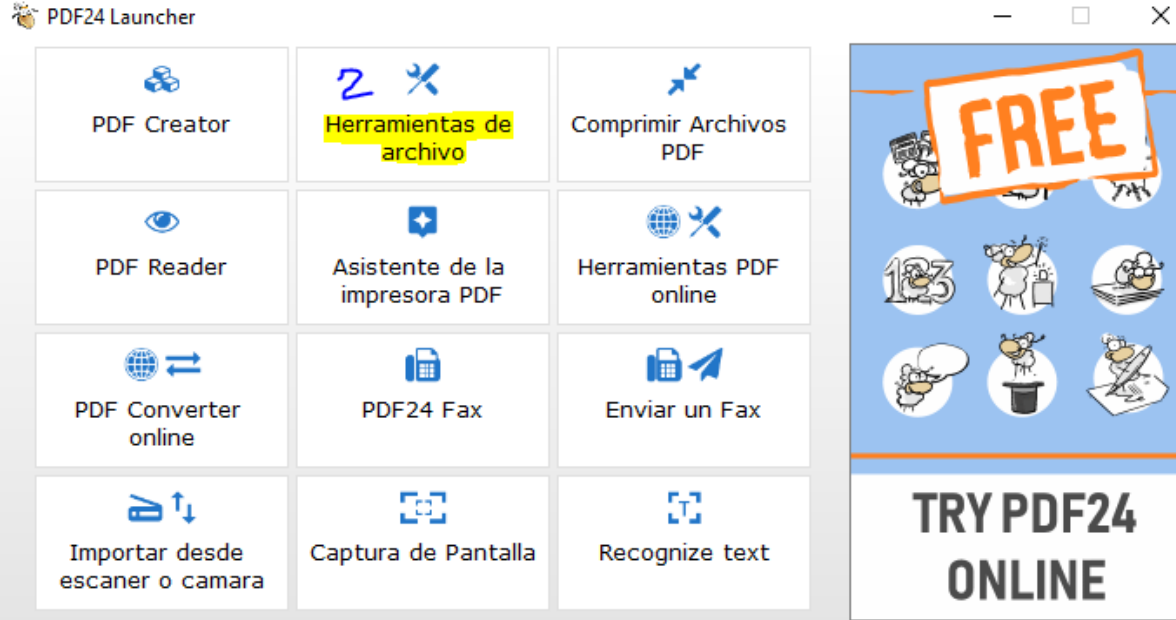

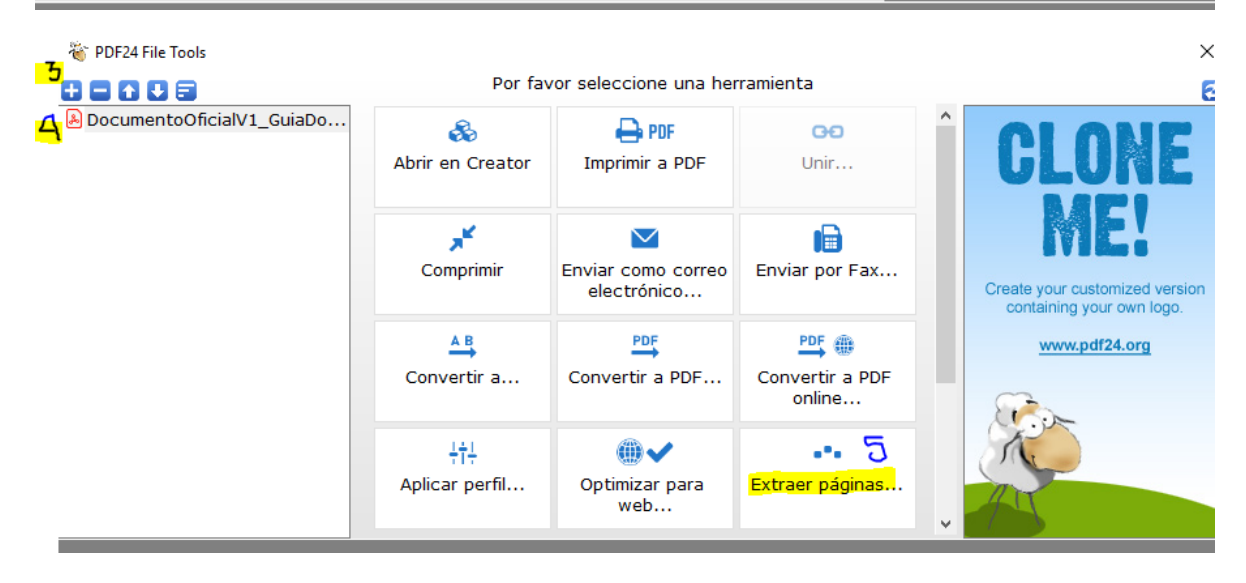

**Versión 1.62 Fecha de actualización – junio 29 de 2020**

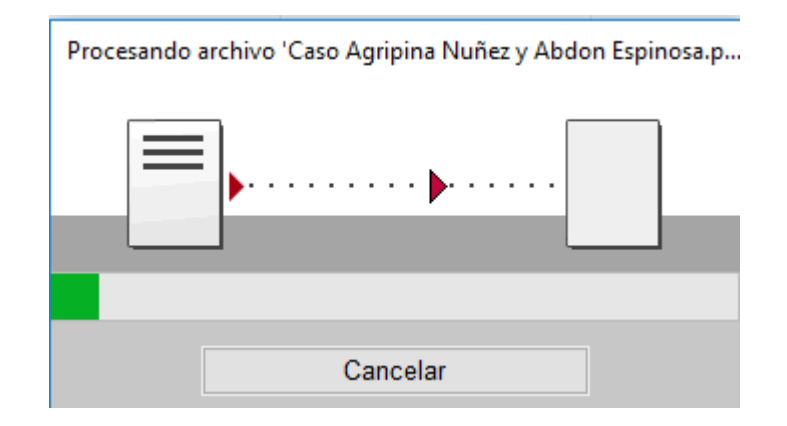

Quitar la selección de los que se deseen separar del archivo.

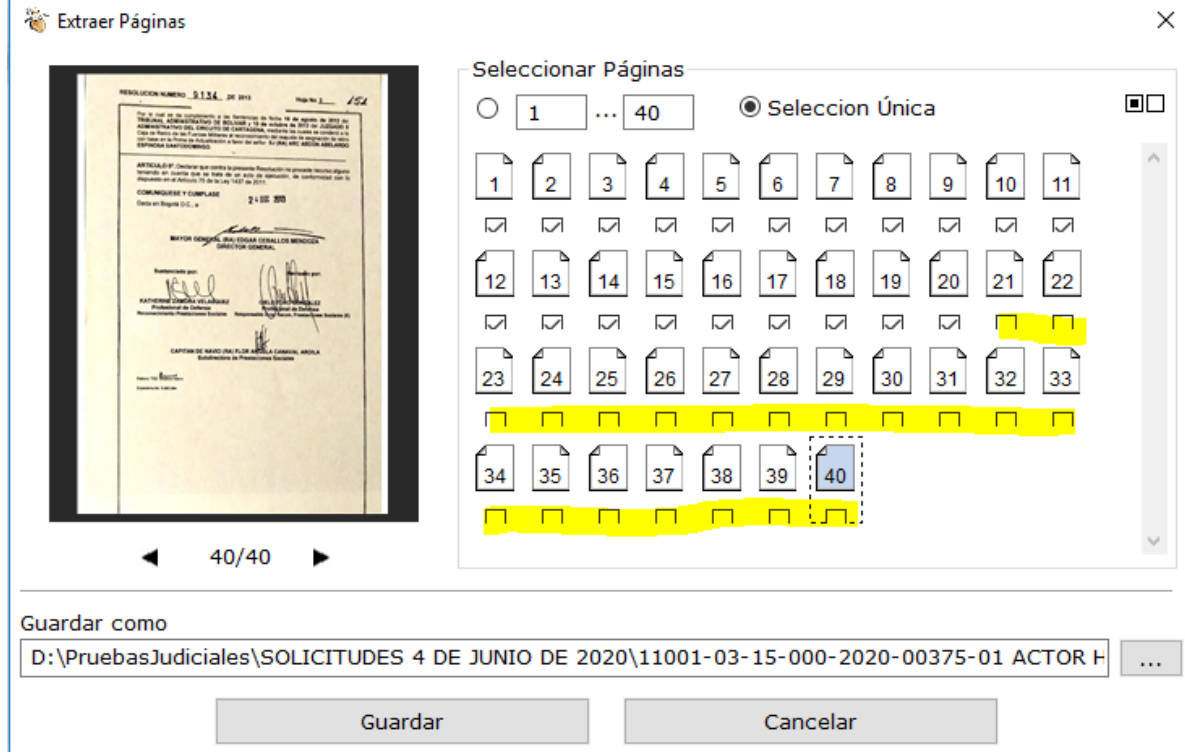